## **TUTORIAL COMPILAZIONE AUTOCERTIFICAZIONE PROVENTI PER LAVORO SPORTIVO DILETTANTISTICO PER UFFICIALI DI GARA**

1. Tutti gli ufficiali di gara FIPAV dovranno accedere al proprio spazio personale su FipavOnLine, accedendo al link "TECNICI":

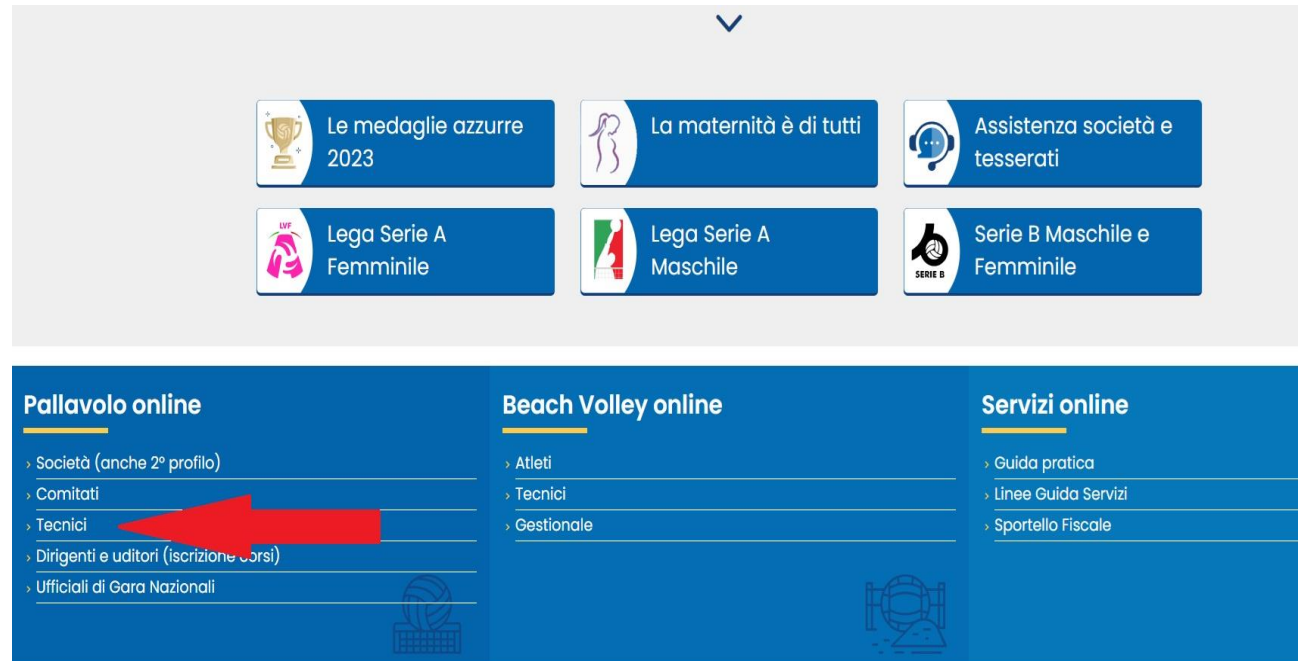

## 2. Inserire i dati della propria Login In:

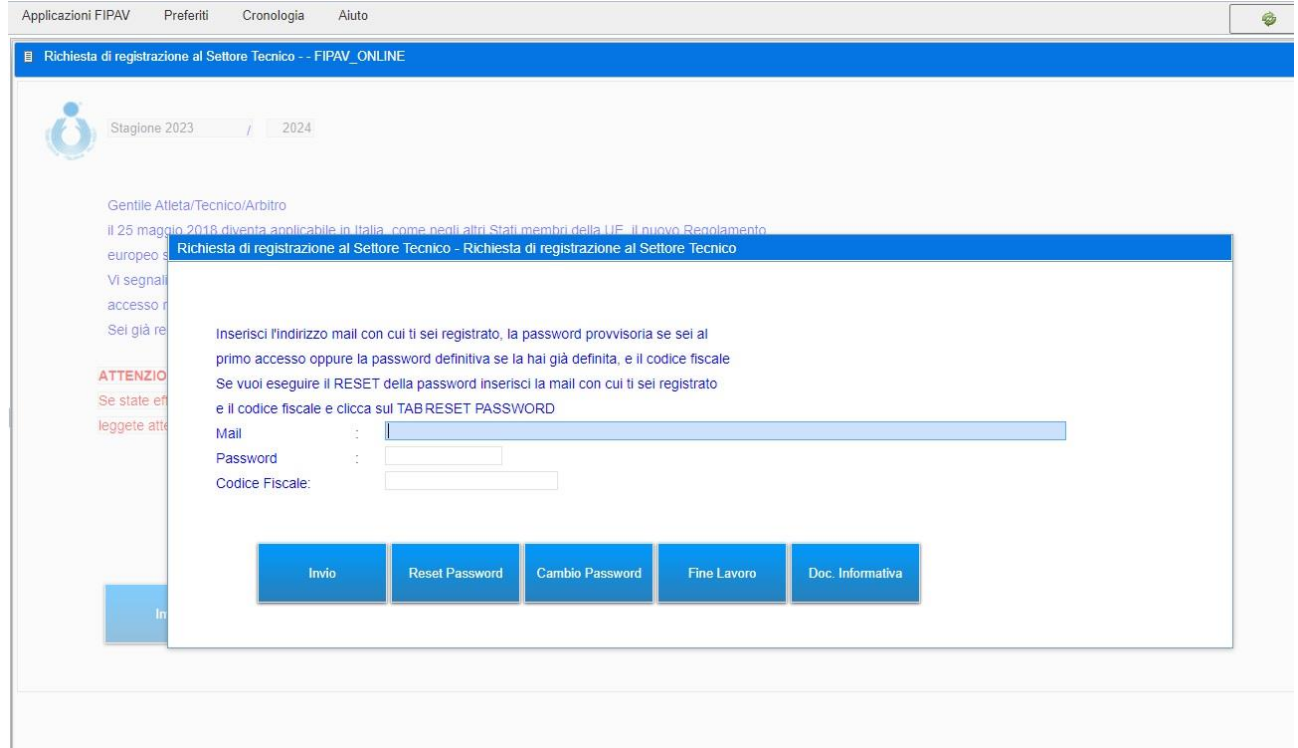

#### 3. Conferma lettura informativa

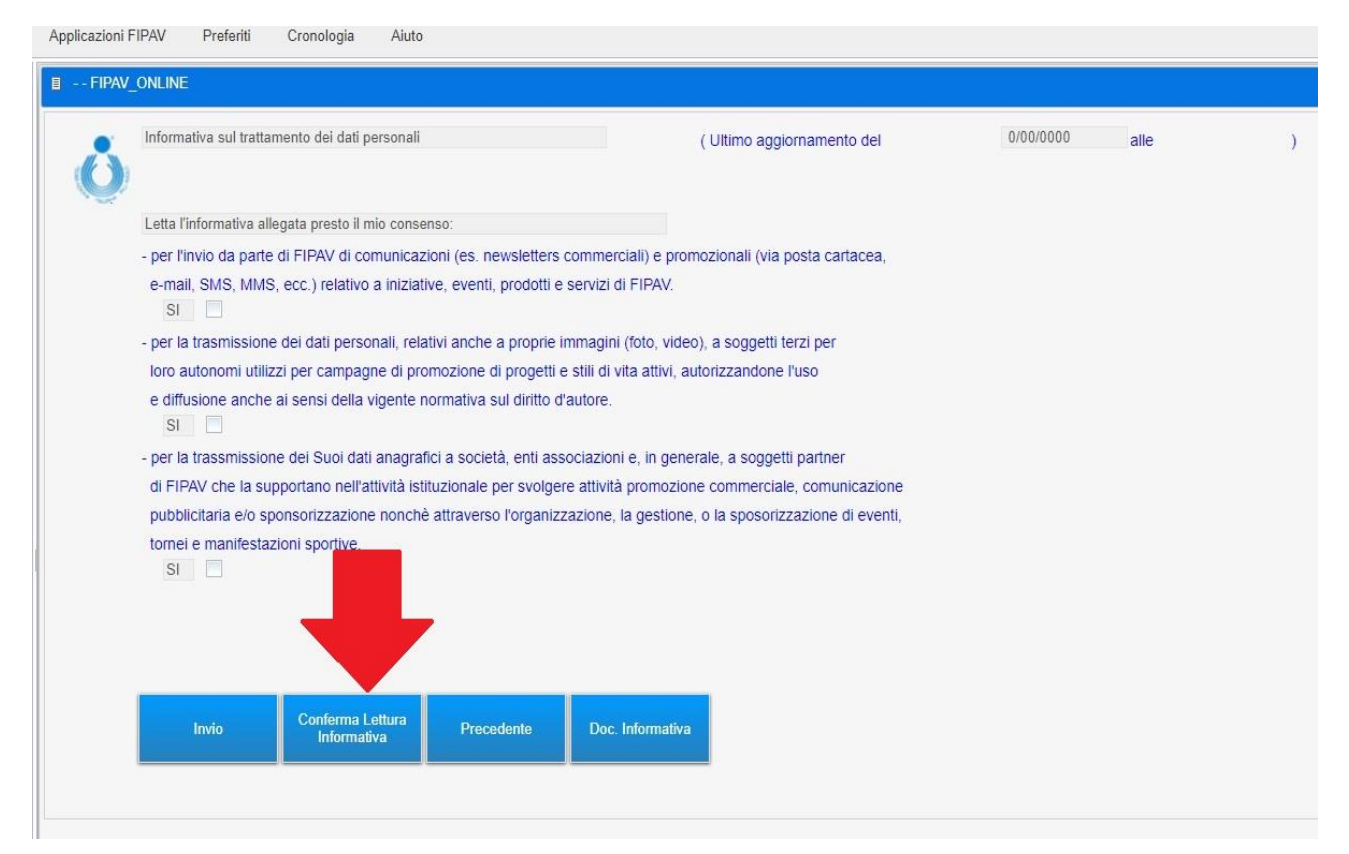

#### 4. Cliccare su "AUTOCERTIFICAZIONE"

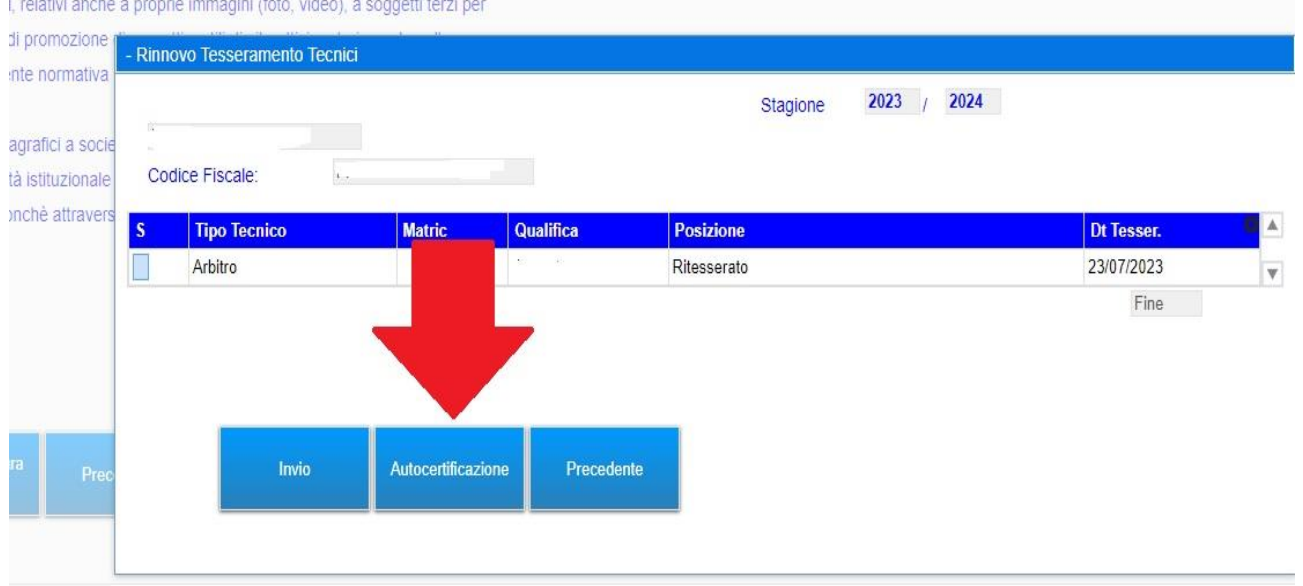

# 5. Cliccare su "NUOVA AUTOCERTIFICAZIONE":

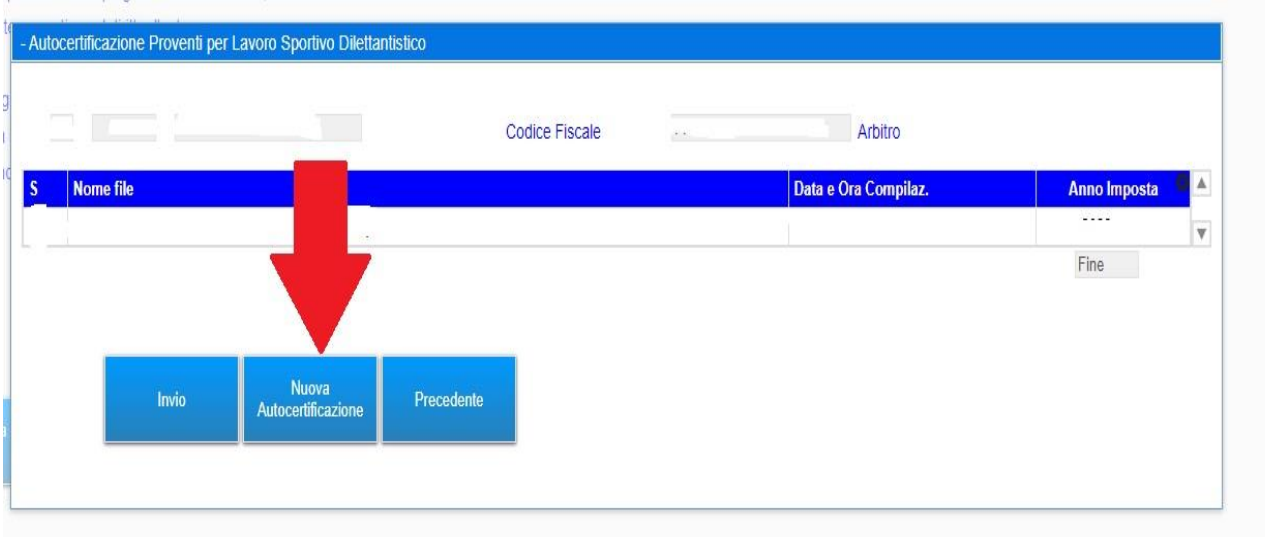

# 6. INIZIO COMPILAZIONE AUTOCERTIFICAZIONE:

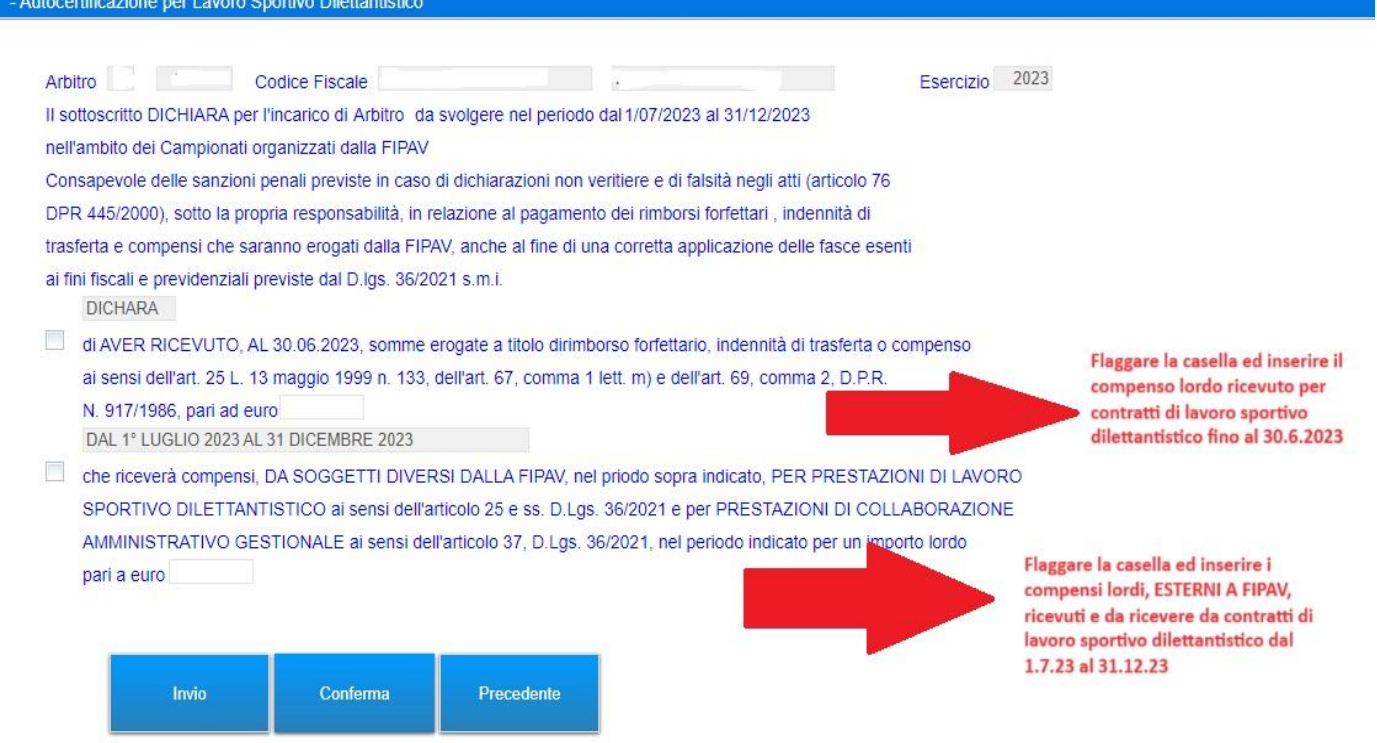

## 7. SECONDA PARTE AUTOCERTIFICAZIONE. FLAGGARE LE CASELLE E POI CLICCARE IL TASTO CONFERMA:

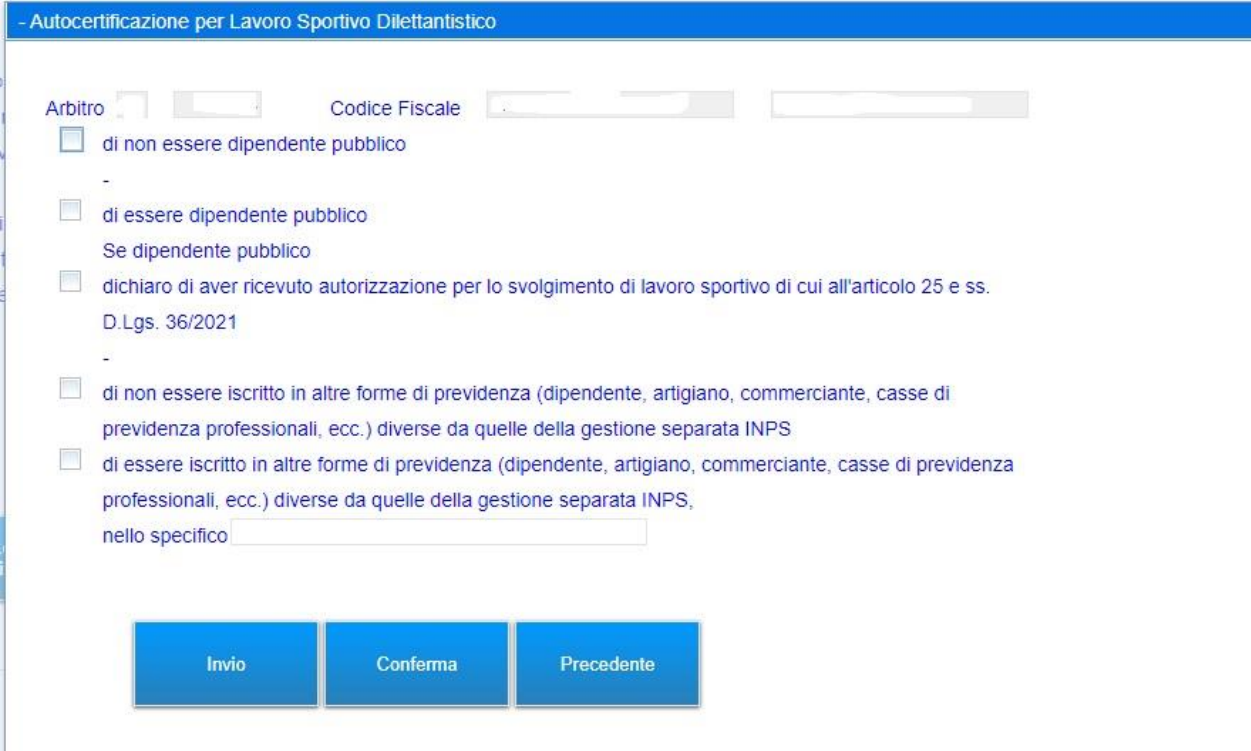

8. Dopo aver premuto il tasto conferma (foto 7), potrete visualizzare/salvare/stampare l'AUTOCERTIFICAZIONE:

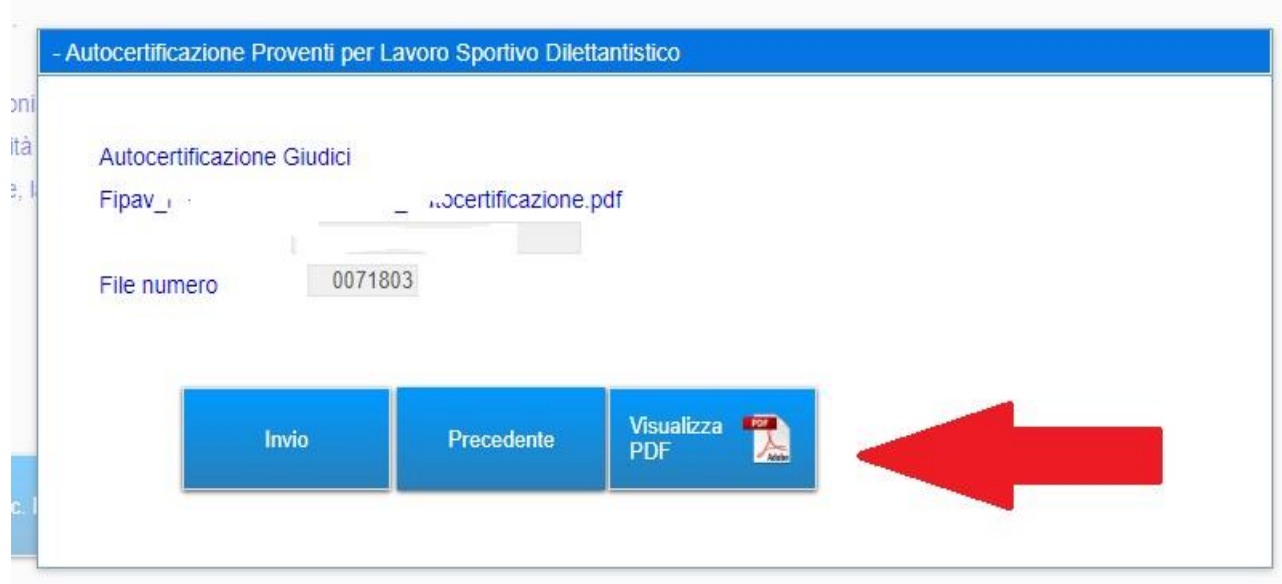

9. Chiuso il pop up con l'autocertificazione, il sistema vi rimanderà nella pagina delle AUTOCERTIFICAZIONI, che a differenza di quanto si visualizzava prima della compilazione (vedi foto 5), verrà popolata con la AUTOCERTIFICAZIONE appena generata:

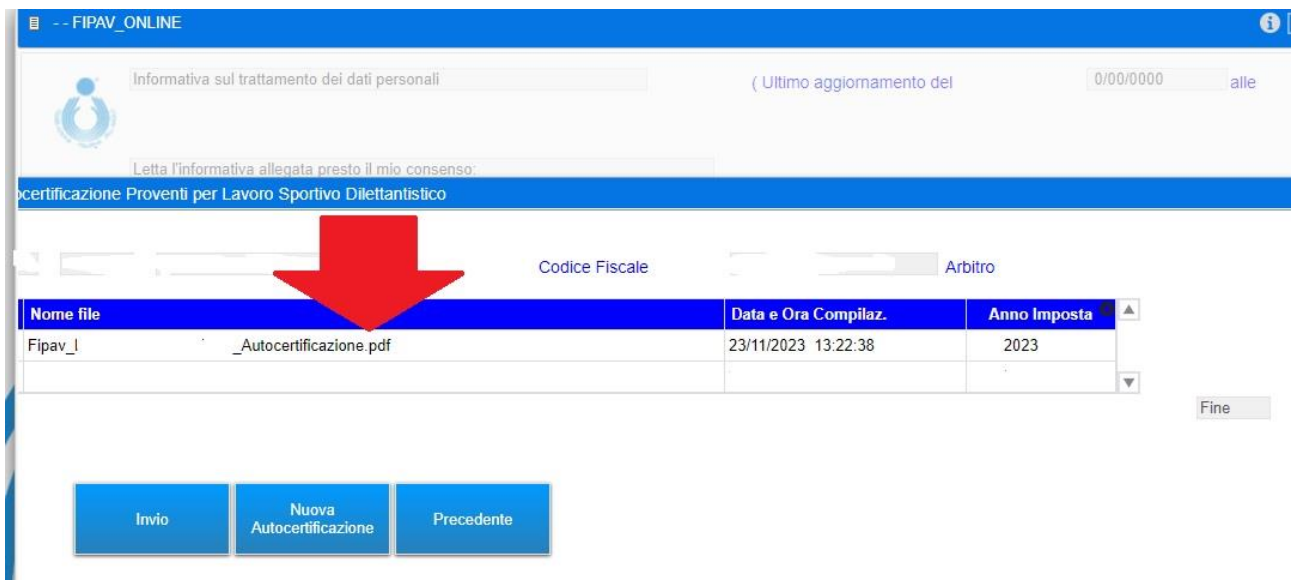

N.B. qualora le condizioni autocertificate dovessero cambiare, l'ufficiale di gara dovrà generare una "NUOVA AUTOCERTIFICAZIONE" ed effettuare nuovamente la procedura.